# Current Cost Google PowerMeter Software

# Installation Guide

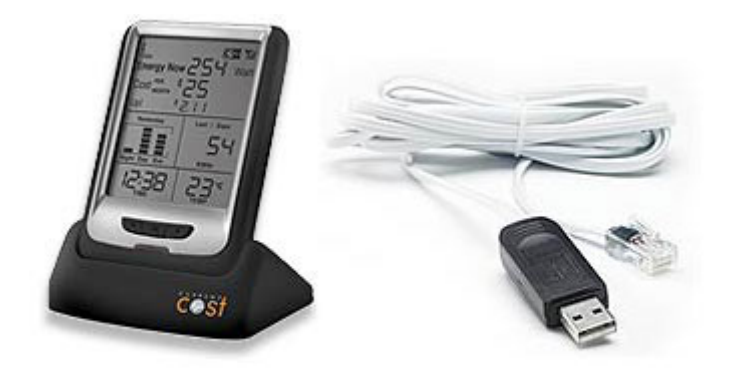

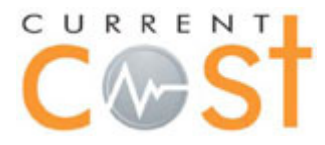

Google powermeter

# **Contents**

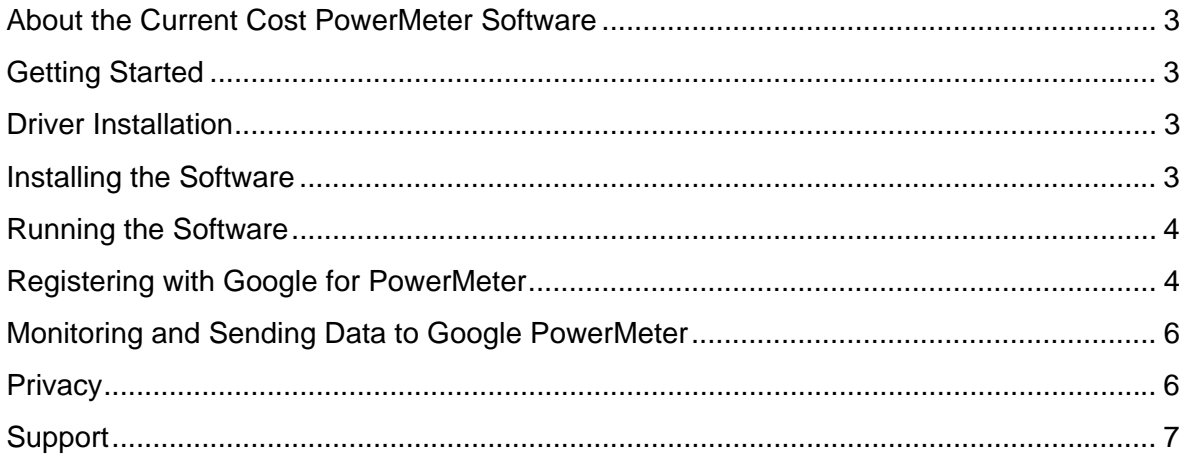

© Current Cost Ltd 2010. All rights reserved.

19<sup>th</sup> May 2010 - Version 1.0.0.7

### **About the Current Cost PowerMeter Software**

The Current Cost PowerMeter software is a Windows application that uploads energy data from a Current Cost monitor to Google PowerMeter using the Current Cost Data Cable and an internet connection. Compatible with Windows XP, Windows Vista and Windows 7 for both 32 bit and 64 bit architecture.

#### **Getting Started**

You will need to register with Google and have a Google login to use PowerMeter.

If you already use the Google email service called Gmail, then you are already registered. Otherwise, registration is free and a short process.

1. Do not connect the Current Cost Data Cable to your PC until after installation.

2. Visit www.currentcost.com/powermeter and click the link to download the Current Cost PowerMeter software.

3. Complete the form with your details, you will then be redirected to the software download page.

4. Click the link to download the Current Cost PowerMeter software and Save the file.

5. Extract the zip file to a convenient location like your desktop. To do this, locate the downloaded file from Step 4.

6. Select the file and then right click. Click "Extract all" from the popup menu.

7. If you already have the data cable drivers installed, please go to the "Installing the Software" section below. If you have never used the Data Cable with a current cost monitor, go to the section "Driver Installation".

#### **Driver Installation**

1. If you already have the data cable drivers installed for the Current Cost Data Cable, please go to "Installing the Software" below.

2. If you haven't yet installed the Data Cable drivers or if you have never used the Data Cable with a Current Cost monitor, locate the extracted files from step 1.

3. Double click pl2303.exe and follow the driver installation wizard.

\*Drivers can also be downloaded from http://currentcost.com/software-downloads.html

#### **Installing the Software**

1. After you have installed the drivers for the data cable, double click "setup" to install the software and follow the installation wizard.

© Current Cost Ltd 2010. All rights reserved. 19th May 2010 - Version 1.0.0.7

#### **Running the Software**

1. Connect the Current Cost monitor to your PC using the Current Cost Data Cable.

2. Launch the software from the programmes menu. Go to the Start -> All Programs -> Current Cost and click "Current Cost" to launch the software.

#### **Registering with Google for PowerMeter**

You will need to register with Google and have a Google login to use Powermeter. If you already use the Google email service called Gmail, then you are already registered.

1. To register your monitor with Google PowerMeter, in the software, "Click here to register with Google PowerMeter".

2. Login or register for a Google account to proceed.

3. You will then be asked to complete your location, and the name for your monitor. Complete the details and click "Activate this device."

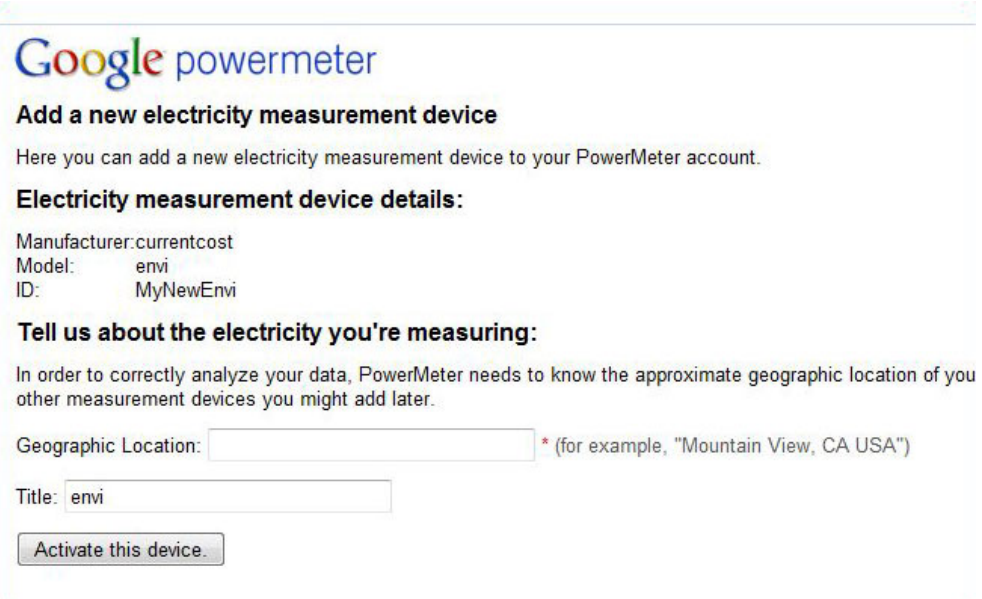

4. You will then be redirected to another page containing your "Authorization Information".

© Current Cost Ltd 2010. All rights reserved. 19<sup>th</sup> May 2010 - Version 1.0.0.7

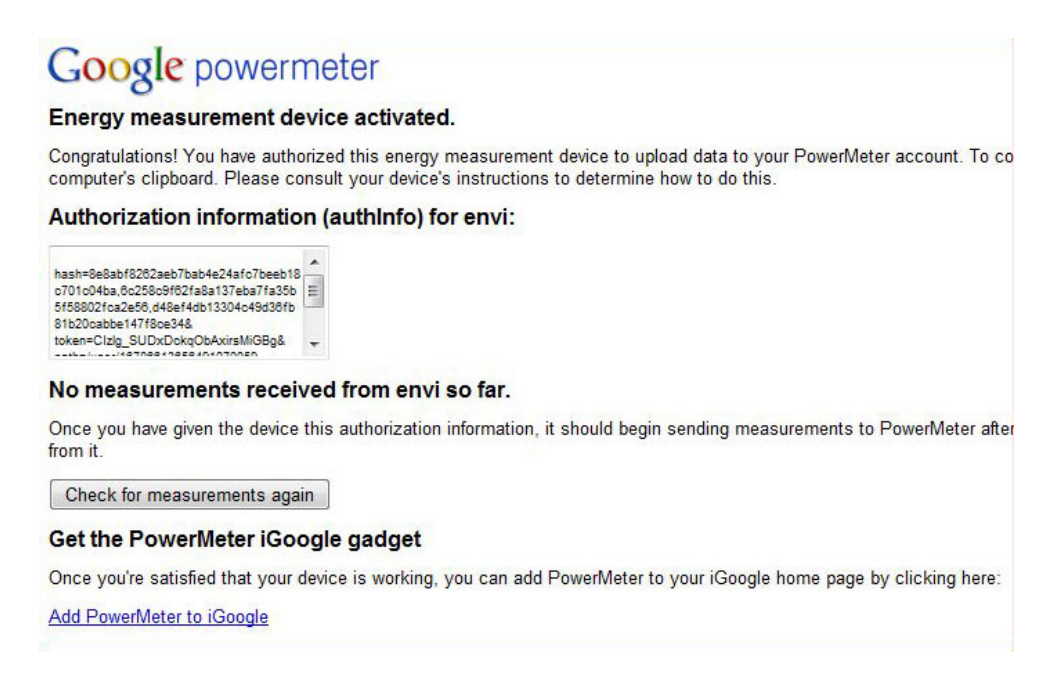

5. Copy all of the text in the "Authorization Information" (authInfo) box and return to the Current Cost PowerMeter software.

6. Paste the authInfo text into the box labelled "Paste the activation (AuthInfo) text here" and click "Save".

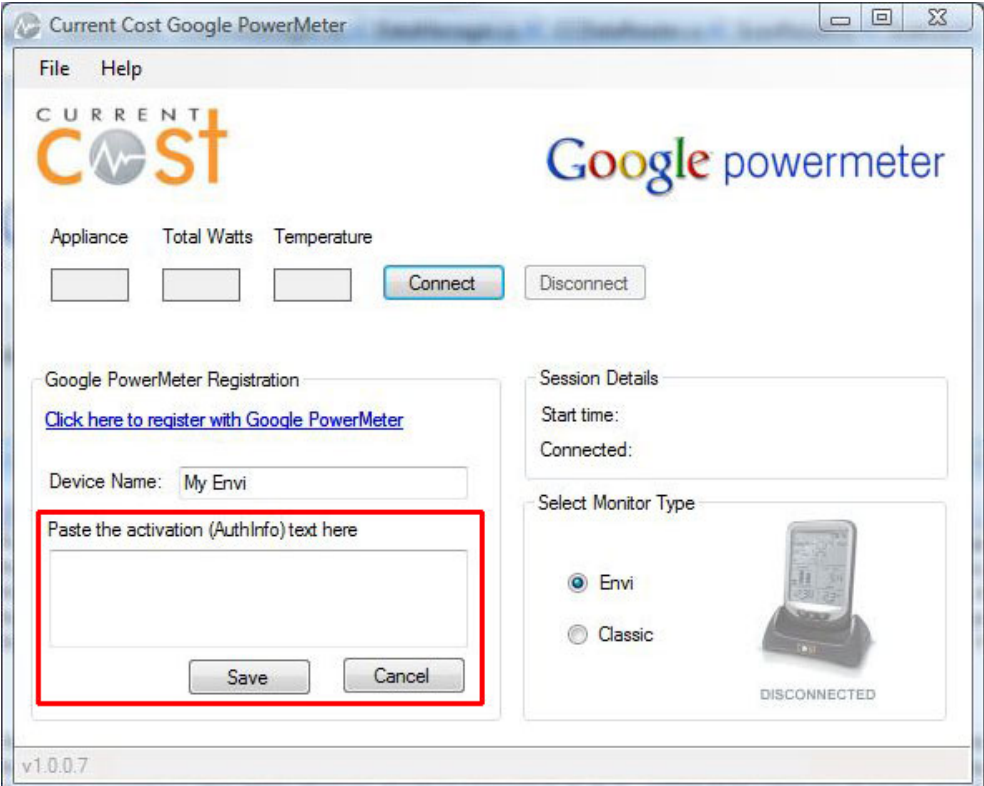

7. Your device is now registered and ready to send data to Google PowerMeter.

© Current Cost Ltd 2010. All rights reserved. 19<sup>th</sup> May 2010 - Version 1.0.0.7

### **Monitoring and Sending Data to Google PowerMeter**

1. Once you have registered with Google PowerMeter, you are ready to start sending your data.

2. Click the "Connect" button.

3. If you are running the software for the first time, you will be prompted to choose the location and filename of the database used to store data from your Current Cost monitor.

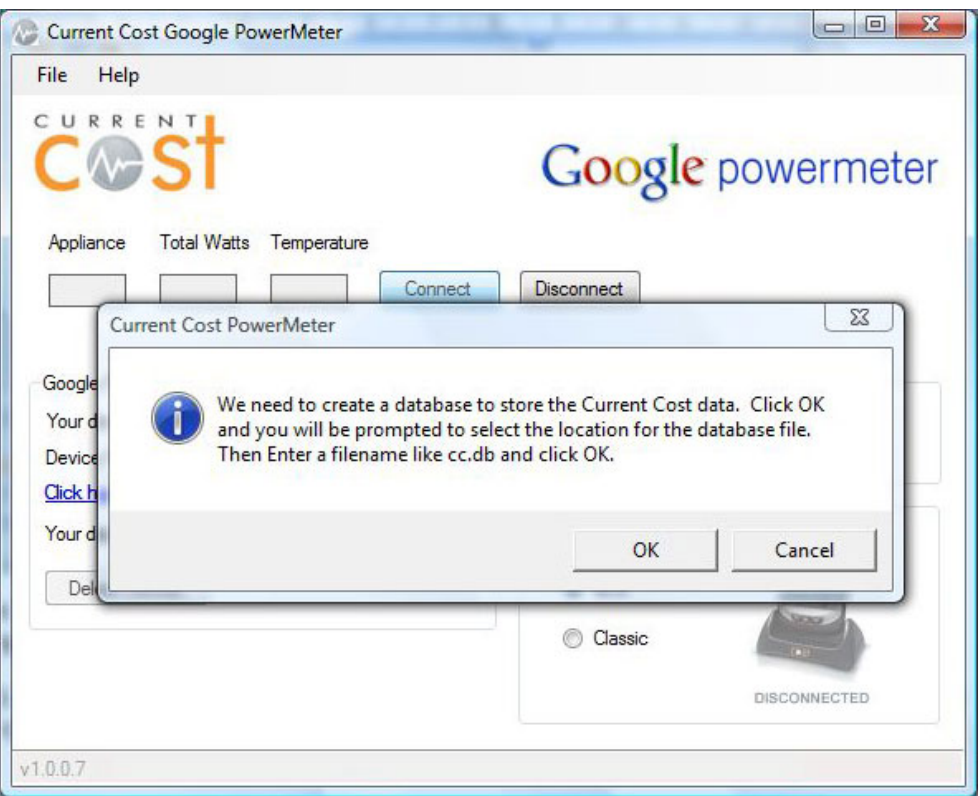

4. Click OK and then navigate to a folder you wish to use for the data store and enter a filename for the database like "cc.db3" and click "Save".

5. You are now setup. You Current Cost data will be posted to Google PowerMeter every 10 minutes when your monitor is connected to the software.

#### **Privacy**

The Current Cost PowerMeter application sends your Current Cost data to Google PowerMeter for processing. This process can be stopped at any time.

For further details of the Google PowerMeter privacy policy: http://www.google.com/powermeter/privacy

## **Support**

Please visit the Current Cost PowerMeter website for support details at http://currentcost.com/powermeter/

Visit the online forum for discussion on Current Cost software at http://groups.google.co.uk/group/currentcost?hl=en

© Current Cost Ltd 2010. All rights reserved. 19<sup>th</sup> May 2010 - Version 1.0.0.7